## **CREATING STRONG INTERIOR PERSPECTIVES**

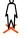

<u>Step 1</u>: **CLICK ONCE** on the floor surface in your model with the **POSITION CAMERA** tool to position the camera inside your model.

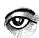

<u>Step 2</u>: SketchUp automatically switches to the **LOOK AROUND** tool. Adjust the height of the camera to match a person's height. In the **VARIABLE CONTROL BOX (VCB)** located to the bottom right type **5**' **6**" and press **ENTER**.

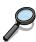

Step 3: Switch to the **ZOOM** tool and adjust the field of view to **28mm.** 

In the VCB type: 28MM and press ENTER.

note: Use 28mm-35mm for interior views and 35mm-55mm for exterior.

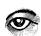

<u>Step 4</u>: Switch back to the **LOOK AROUND** tool and compose your image paying attention to the information that occurs at the edges of your perspective.

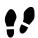

<u>Step 5</u>: Switch to the **WALK** tool to adjust the position of the camera inside your space. Use this tools to move forward or backwards inside the model

<u>Step 6</u>: Convert your view to a 2-point perspective. (**CAMERA > 2-POINT PERSPECTIVE**).

<u>Step 7</u>: Open the Scenes Window (**WINDOW > SCENES**) and **CLICK** the **PLUS BUTTON** to save the current view as a scene. Saved scenes will also appear as tabs at the top of the SketchUp drawing.

## **EXPORTING PERSPECTIVES (JPGS) FROM SKETCHUP**

- 1. Activate the saved scene that you want to export.
- 2. Select FILE > EXPORT > 2D GRAPHIC to open the standard SAVE FILE DIALOG BOX.
- 3. Change the **EXPORT TYPE** to **JPG**.
- 4. **CLICK** the **OPTIONS** button to open the **EXPORT OPTIONS DIALOG BOX**.
  - 1. **IMAGE SIZE**: Select appropriate pixel dimensions for final print size.
    - 200 pixels per inch should be adequate.
    - For an image 5"x7" we would need 1,000pixels x 1,400pixels
  - 2. **IMAGE QUALITY**: Select Anti-alias and Better Quality
- 5. **CLICK** the **EXPORT** button.

## **EXPORTING PDF PERSPECTIVES FROM SKETCHUP**

- 1. Activate the saved scene that you want to export.
- 2. Select FILE > EXPORT > 2D GRAPHIC to open the standard SAVE FILE DIALOG BOX.
- 3. Change the **EXPORT TYPE** to **PDF**.
- 4. **CLICK** the **EXPORT** button.

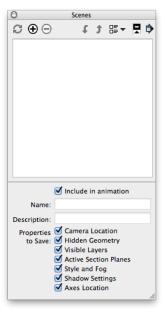